# **2 - Edició bàsica d'imatges digitals**

# **1. Introducció**

Hem vist en el tema anterior com es conforma una imatge digital i hem parlat de les propietats i els formats. Sabem que una imatge es compon de píxels de colors i posicions diferents. Aquesta propietat és la que permet que per mitjà d'un ordinador i un programa, com per exemple **el GIMP**, es pugui variar la informació de cada píxel, i per tant poder modificar una imatge en tots els aspectes, cosa que obre un ampli ventall de possibilitats.

Per manipular imatges segons els nostres interessos, necessitem un programa d'edició d'imatges digitals.

Nosaltres centrarem el curs en l'ús del GIMP, que és de llicència lliure, codi obert, compatible amb sistemes operatius Linux i Windows, i a més en català. Amb el GIMP podrem editar les nostres imatges de la mateixa manera que amb altres programes existents al mercat com l'Adobe Photoshop, Fireworks, Corel Draw i d'altres...

### **2. Descàrrega del programa**

El GIMP per a Windows, el podreu descarregar gratuïtament des de l'adreça de softcatalà: http://www.softcatala.org/prog145.htm

També hi trobareu més informació del programari i del projecte de traducció i manuals del programa.

Hi ha versions del GIMP per a diferents sistemes operatius i plataformes. Així, podeu trobar-lo preparat per treballar en plataformes UNIX, GNU/Linux, Windows i Mac OS X, que podeu descarregar des de: http://www.gimp.org/downloads/

# **3. Instal·lació del programa**

El GIMP ja ve instal·lat en la majoria de distribucions Linux i incorpora el paquet d'idioma català. La distribució en català de Linux s'anomena Càtix, i en podeu trobar més informació a: http://www.catix.org

El GIMP hauria de funcionar també sobre Windows 98/ME/2000/XP amb un ordinador de com a mínim 128 MB de capacitat de memòria RAM i 200MB d'espai disponible en disc dur. El GIMP 2.2.8 està pensat per Windows 2000 i Windows XP. No funcionarà del tot bé en Windows 95, 98 ni Me.

En tots dos casos, abans d'instal·lar El GIMP, s'ha d'instal·lar un entorn d'eines i llibreries necessàries per al correcte funcionament del GIMP. Es tracta de l'entorn GTK (Gimp Tool Kit).

Per fer-ne la instal·lació, necessitem seguir els passos següents:

Baixeu els programes d'instal·lació. Instal·leu l'entorn GTK. Instal·leu el programa GIMP. Primera execució: instal·lació de l'usuari. Per als usuaris de windows, una vegada descarregat el programa, seguiu les instruccions següents:

- El fitxer comprimit: **gimp-2.2.8-setup.zip** conté
	- *a*) **gtk+-2.6.8-setup.exe**: conté les biblioteques necessàries,
	- *b*) **gimp-2.2.8-setup.exe**: conté el programa GIMP.

Si és el primer cop que instal·leu el GIMP:

- *1*) Instal·leu primer el fitxer **gtk+-2.6.8-setup.exe**, que comprovarà si ja teníeu les biblioteques GTK i, si no hi són, les instal·larà.
- *2*) Instal·leu **gimp-2.2.8-setup.exe**.

Si ja teníeu una versió anterior del GIMP:

*1*) Desinstal·leu el GIMP anterior.

*2*) Instal·leu **gtk+-2.6.8-setup.exe**, que desinstal·larà la GTK antiga.

*3*) Instal·leu **gimp-2.2.8-setup.exe**.

#### **Instal·lació de l'entorn GTK**

Obriu l'arxiu **gimp-2.2.8-setup** i executeu el fitxer **gtk+-2.4.14 setup.exe**. Escolliu-ne la llengua d'instal·lació. Escolliu **Català** i feu clic a **D'acord** per avançar.

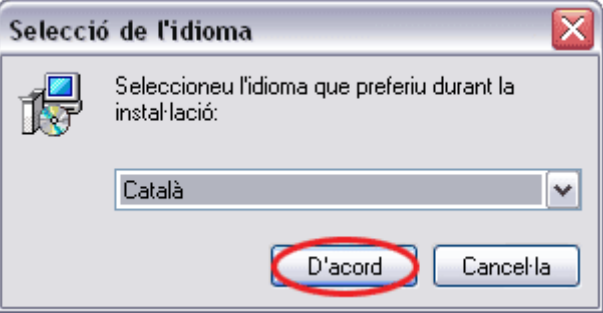

El programa obre una finestra de benvinguda en l'assistent d'instal·lació i, en fer clic a **Següent**, us mostra la llicència GNU (*General Public License*). Feu clic a **Següent** per continuar-ne la instal·lació.

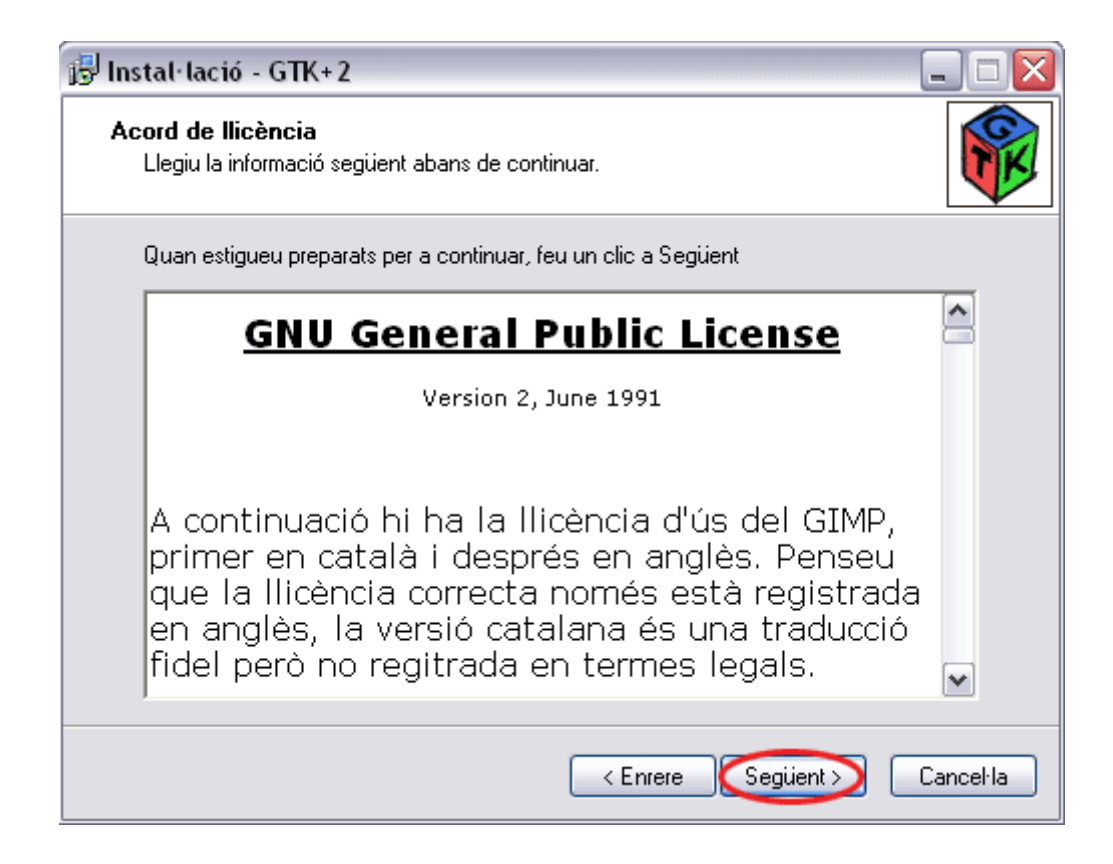

A continuació, us dóna l'opció d'escollir el directori d'instal·lació del programa. Si ho desitgeu podeu triar-ne el directori d'instal·lació. Feu clic a **Següent** per continuar-ne la instal·lació.

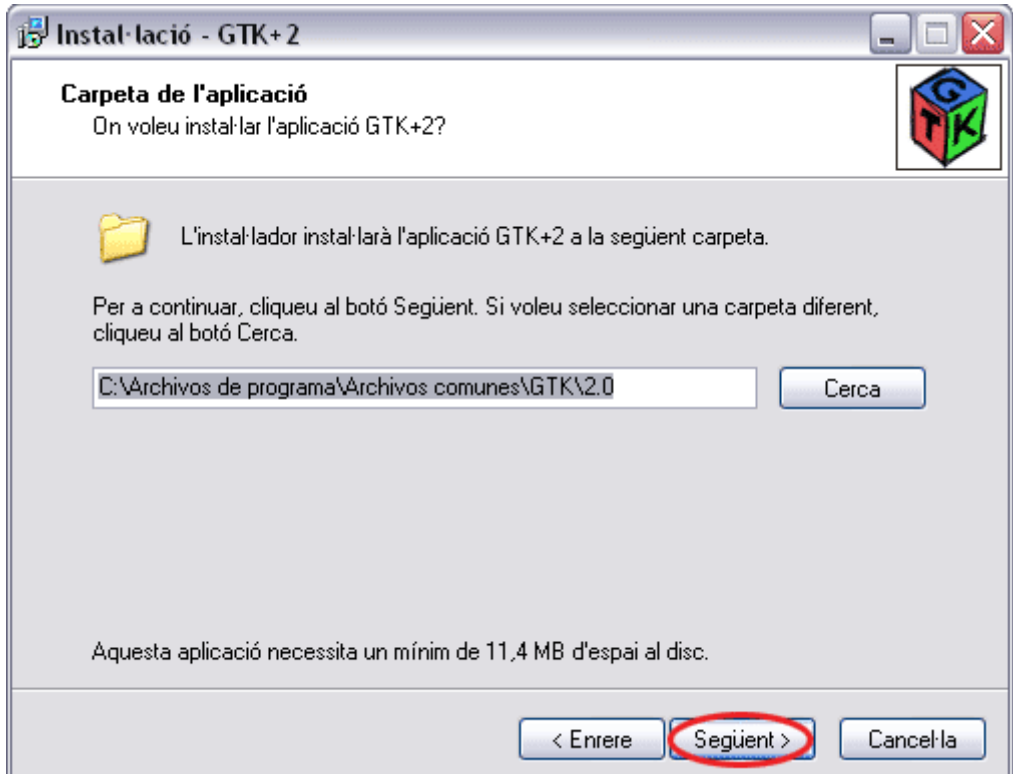

Podeu desmarcar els components que no vulgueu que s'instal·lin. S'aconsella, però, que els instal·leu tots.

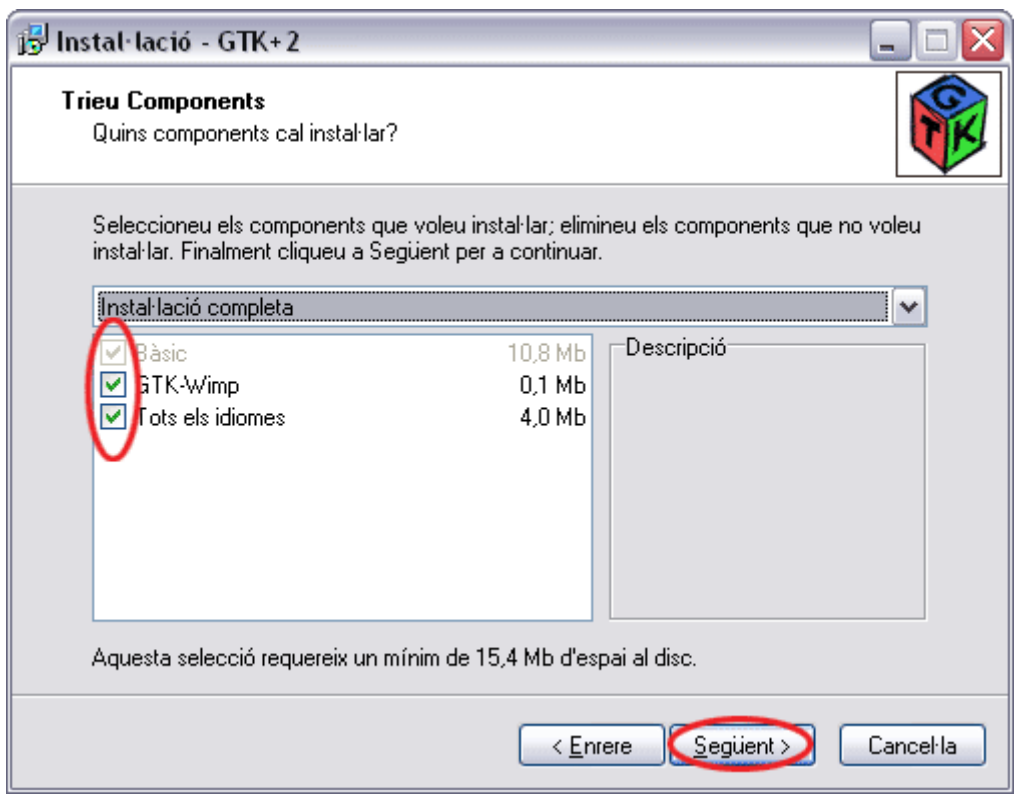

A les finestres següents us mostra un resum de la instal·lació que heu triat, la barra de procés d'instal·lació, la finestra per escollir l'idioma per defecte de l'entorn GTK+2 i la finestra de finalització del procés.

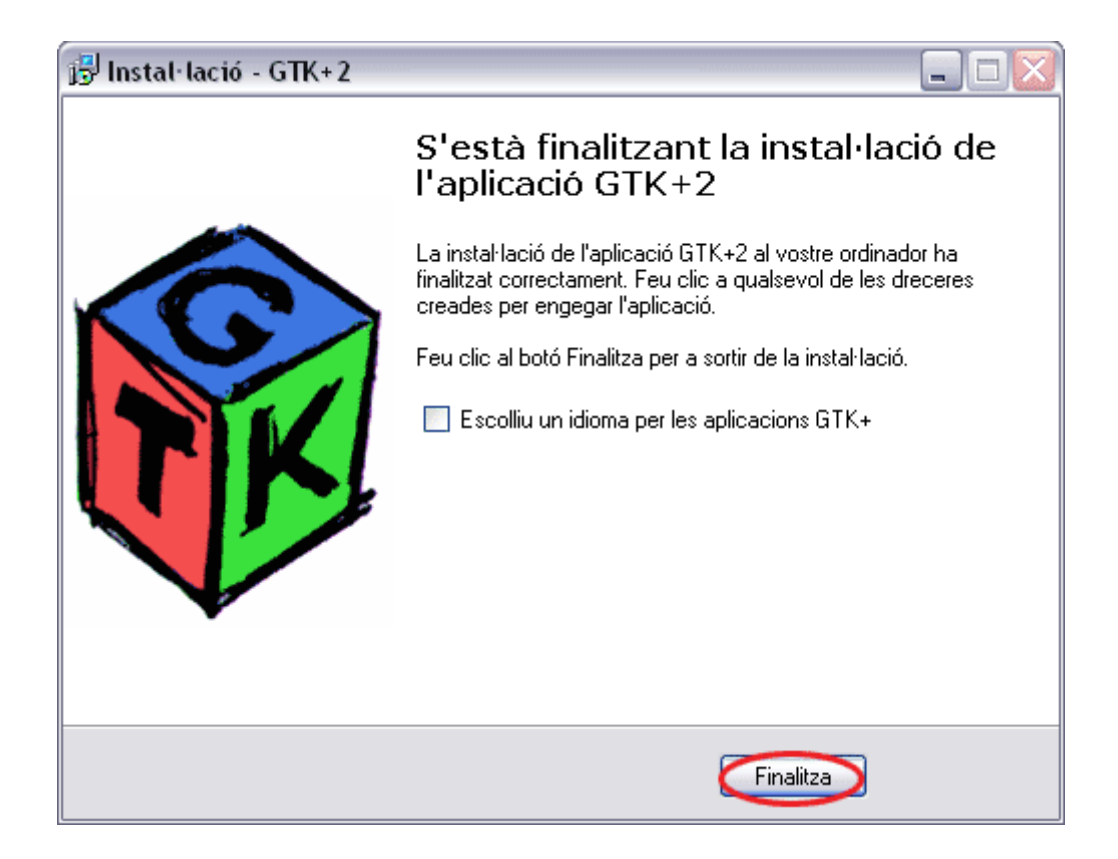

# **Instal·lació del GIMP**

Obriu el fitxer **gimp-2.2.3-setup.zip** i executeu l'arxiu **gimp-2.2.3 setup.exe**. El primer quadre de diàleg que s'obre deixa escollir la llengua d'instal·lació. Escolliu **Català** i feu clic a **D'acord** per avançar.

El programa obre una finestra de benvinguda en l'assistent d'instal·lació.

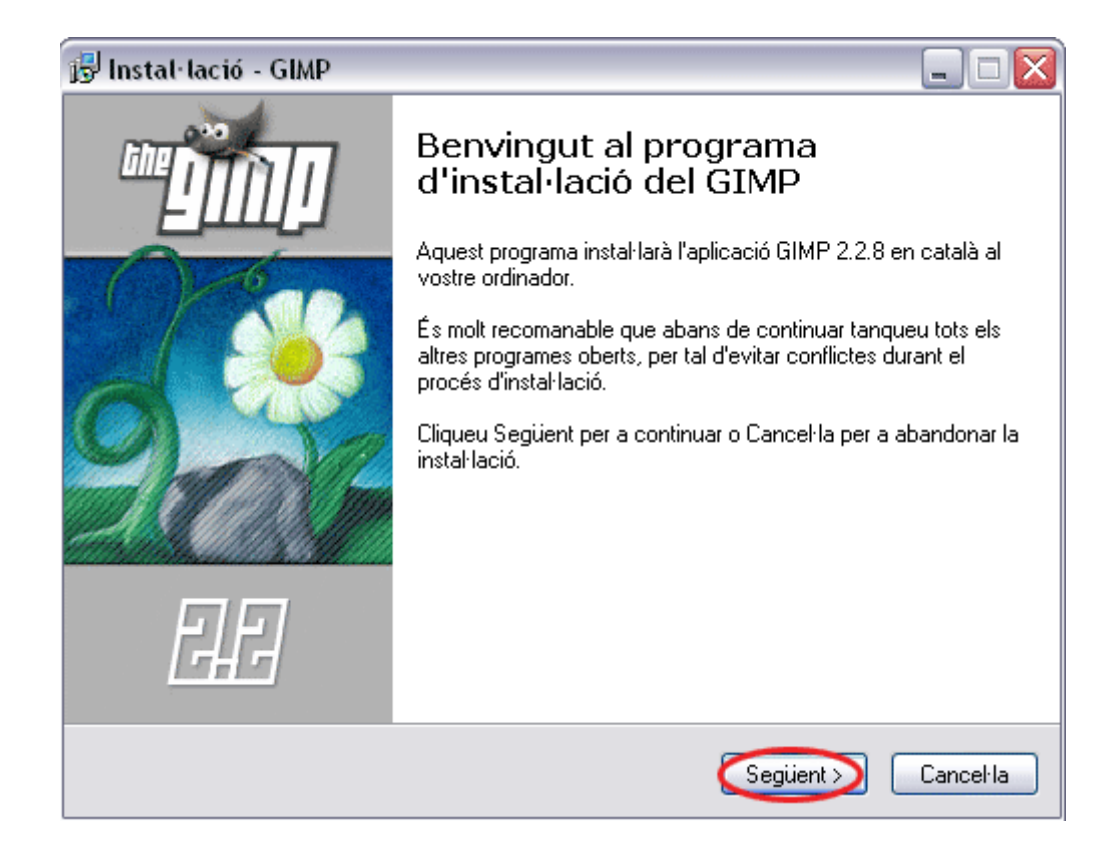

En fer clic a **Següent**, us mostra la llicència GNU (*General Public License*). Feu clic a **Següent** per continuar-ne la instal·lació.

Durant la instal·lació, podeu personalitzar el directori d'instal·lació, els components que voleu instal·lar i el tipus de fitxers que voleu que s'associïn al programa:

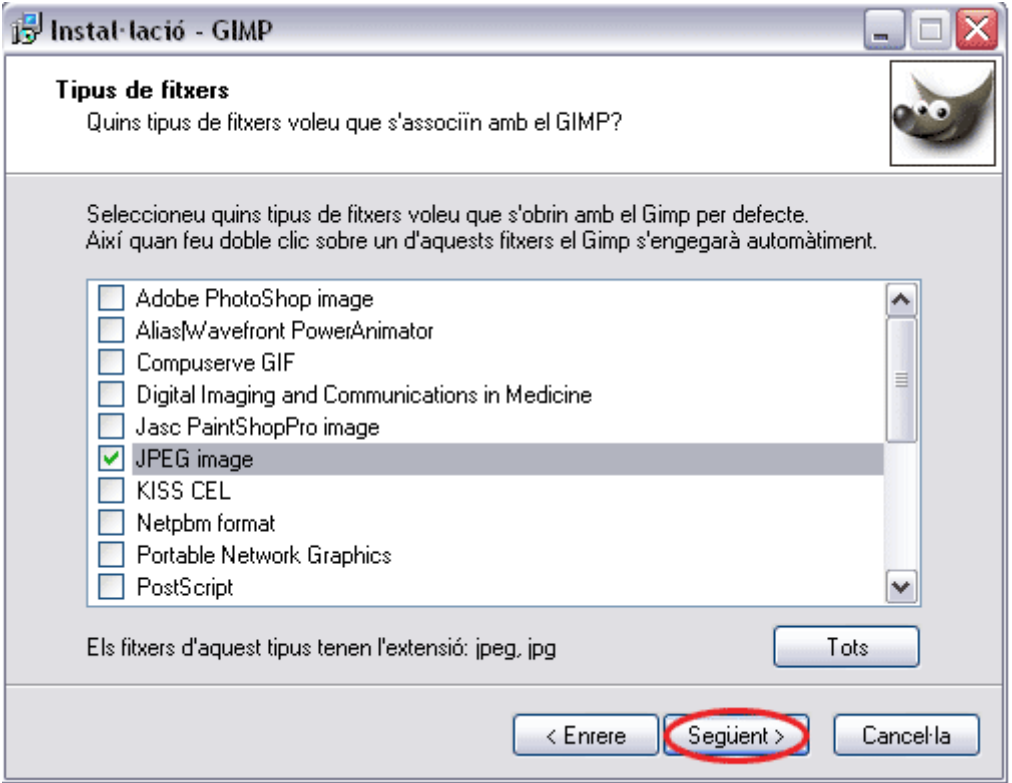

I també podeu personalitzar el grup de programes on voleu ubicar les icones del GIMP i dues tasques addicionals (crear una drecera a l'escriptori i una altra, a la barra d'accés ràpid).

El procés continuarà extraient i instal·lant els components del programa. Quan la instal·lació finalitza, i depenent del sistema operatiu que utilitzeu, us anuncia que cal reiniciar l'ordinador. És molt aconsellable fer-ho manualment: marqueu **No, reiniciaré l'ordinador més tard**. Finalitzeu la instal·lació, tanqueu totes les tasques i reinicieu l'ordinador.

### **Primera execució: instal·lació d'usuari**

Inicieu el GIMP per primera vegada des del menú **Inici** | **Programes** | **GIMP Català** | **Gimp**, o bé feu doble clic a la icona que s'ha creat a l'escriptori.

Durant la primera execució del programa, s'ha de completar la instal·lació per a l'usuari. Us recorda la llicència d'ús del programa i, a continuació, us informa de l'estructura de carpetes que crearà perquè funcioni correctament.

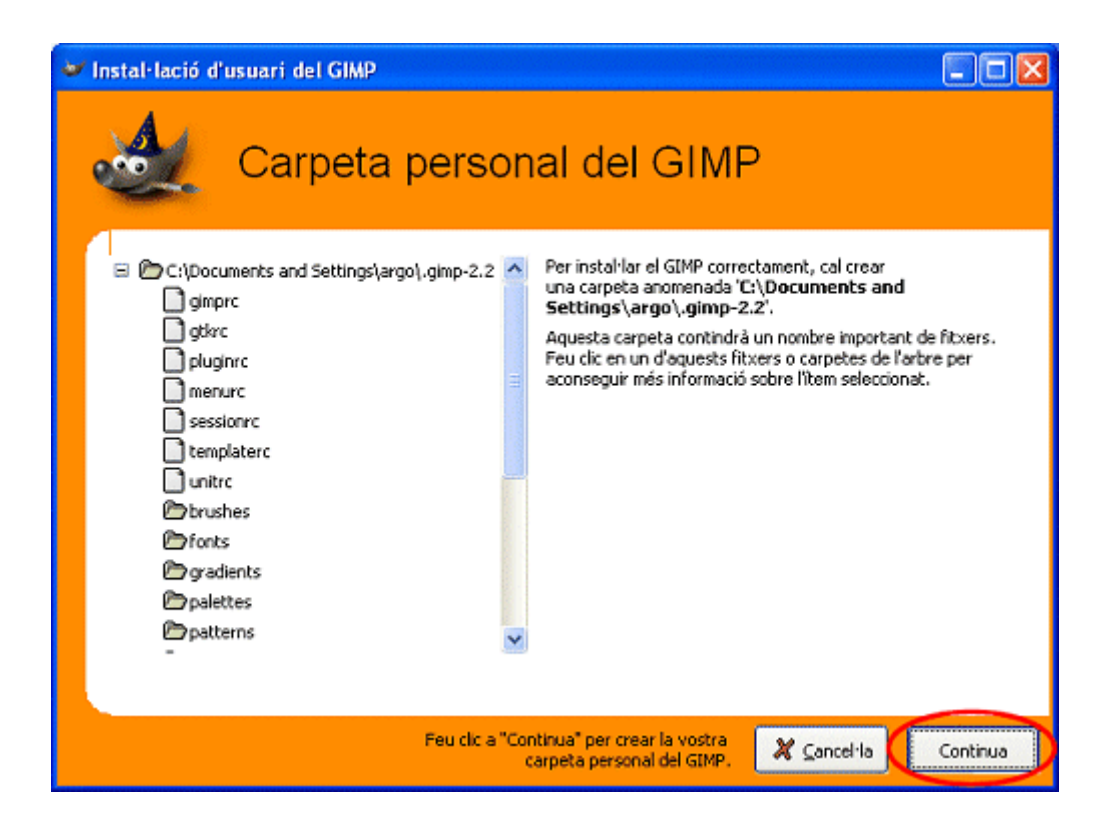

A continuació, us mostra el registre d'instal·lació on podeu veure, d'una manera molt gràfica, si s'ha produït algun problema durant el procés. La finestra següent us deixa ajustar alguns detalls del rendiment (memòria cau i directori d'intercanvi). És important, sobretot en ordinadors petits, que la memòria cau de mosaics no superi el 50% del total de memòria disponible (en ordinadors amb 64 MB de memòria RAM, cal configurar-la a 32 MB, com a màxim).

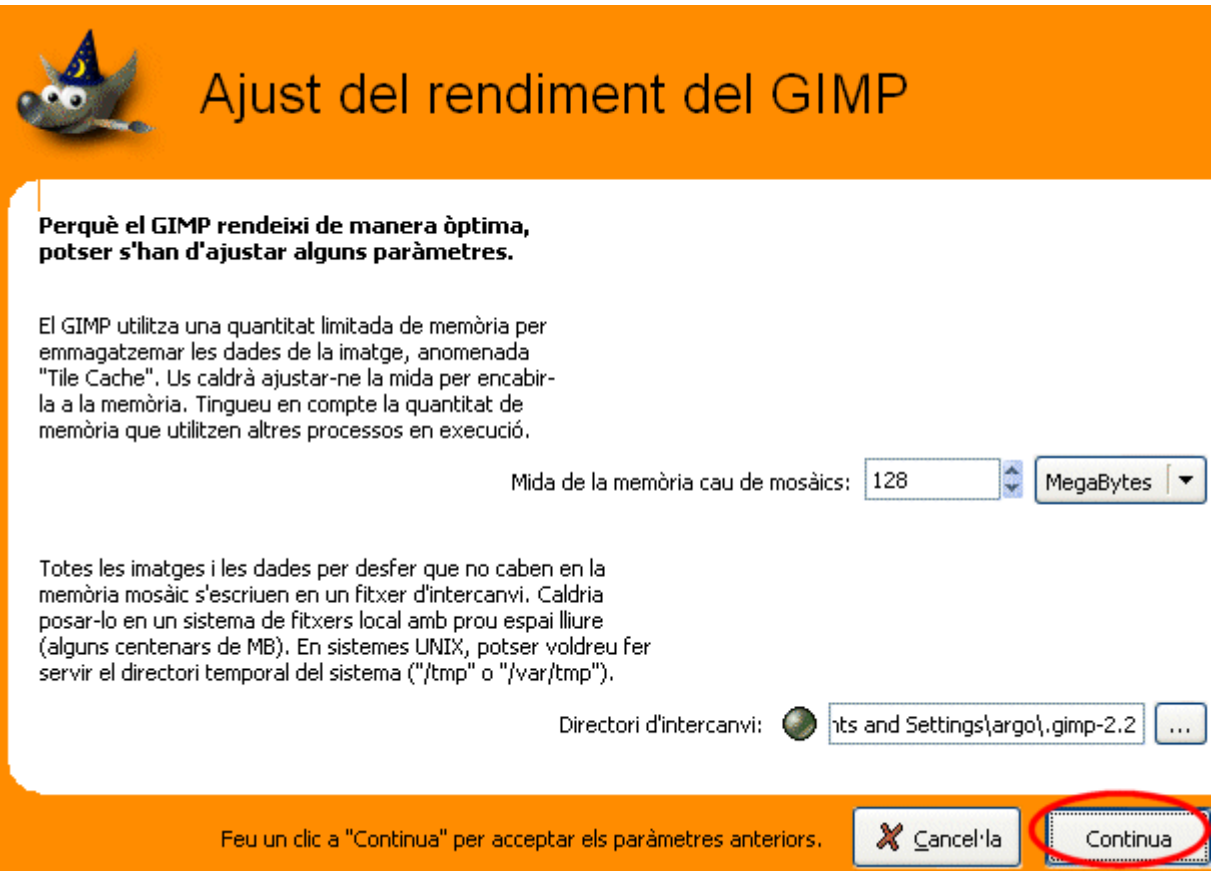

Quan el programa acabi d'iniciar-se, us mostrarà tres finestres: la del programa GIMP, la de capes, canals, camins... i la del consell del dia. Si no voleu que cada vegada que inicieu el GIMP us mostri el consell del dia, podeu desmarcar el quadre de verificació **Mostra un consell la propera vegada que s'iniciï el GIMP**, i després podeu fer clic al botó **Tanca**.

### **4. Recursos del programari a Internet: tutorials**

Podeu trobar recursos del programari a les adreces d'Internet següents:

Projecte GIMP en català: http://www.softcatala.org/projectes/gimp/ Projecte GIMP: http://www.gimp.org Projecte GIMP per a Windows: http://www.gim.org/windows Projecte GNU: http://www.gnu.org Llibre *online* "**Grooking the GIMP**": http://gimp-savvy.com/BOOK/

#### **5. Aspectes bàsics del programa**

**El GIMP** (GNU *Image Manipulation Program*) és un programa d'edició i manipulació d'imatges molt potent i versàtil, pensat especialment per al tractament de fotografies i la creació i el disseny d'imatges.

Es pot utilitzar només com a programa de dibuix, o bé com a programa de retoc fotogràfic professional, com a sistema de processament massiu en línia, com a dissenyador massiu d'imatges de producció, com a convertidor de formats gràfics, etc.

Es tracta de programari lliure amb llicència GNU-GPL, desenvolupat pel grup Gimp.org (http://www.gimp.org), format per voluntàries i voluntaris d'arreu del món, i traduït al català per **Softcatala.org**.

Per obrir el programa, feu clic a la icona del GIMP del vostre escriptori, o bé executeu-lo des d'**Inicio/Programas/GIMP/GIMP2**.

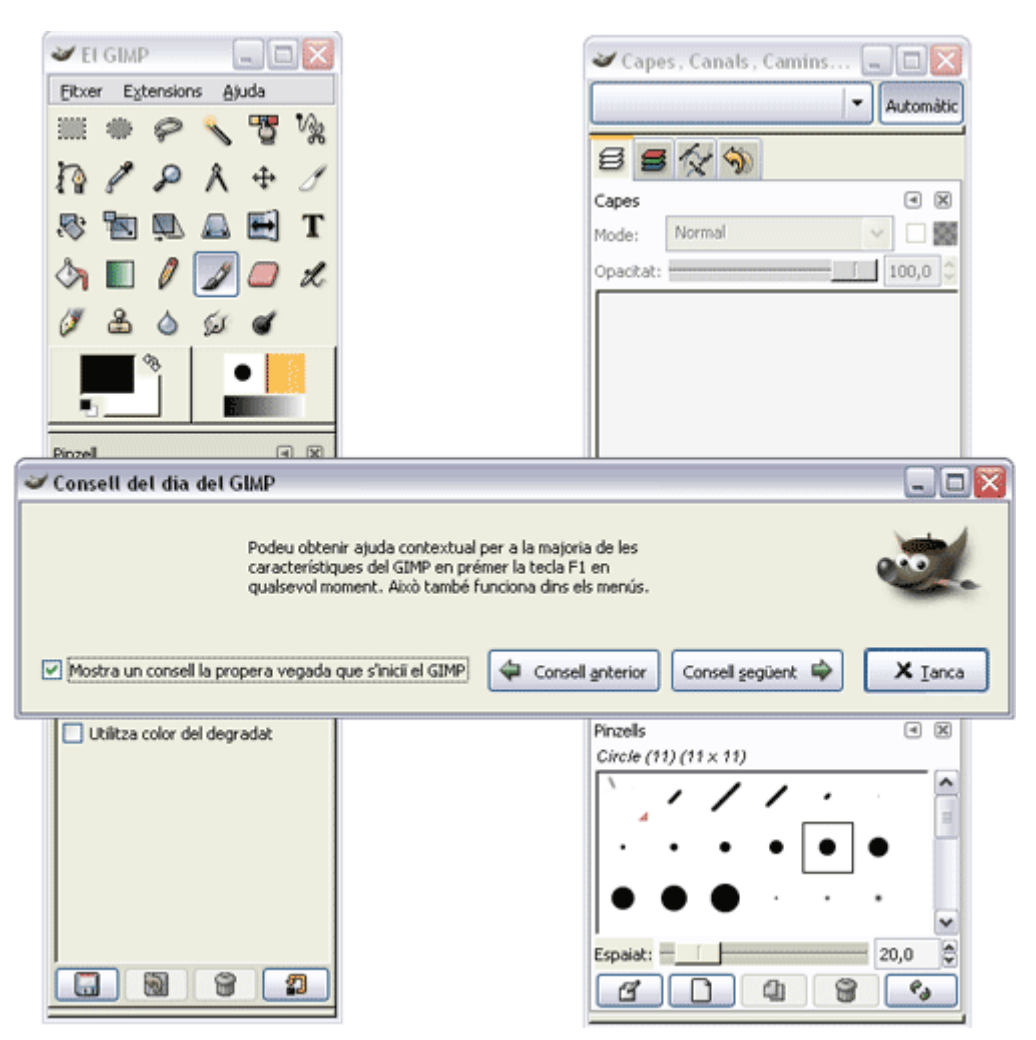

Us apareixeran les finestres següents:

La finestra **Consell del dia del GIMP** us presenta, a l'atzar, una idea que us pot fer servei en el vostre treball diari amb el GIMP. Si no voleu que us la torni a mostrar, desmarqueu **Mostra un consell la propera vegada que s'iniciï el GIMP**, i feu clic a **Tanca**.

### **5.1. Finestres**

Veureu que el GIMP s'executa en dues finestres i habitualment treballareu amb 3 finestres, que són:

#### **El GIMP**

Aquesta és la finestra del programa. Si la tanqueu, tancareu el programa. Conté menús desplegables i totes les eines i opcions per poder treballar amb El GIMP. Aquestes estan distribuïdes de la manera següent:

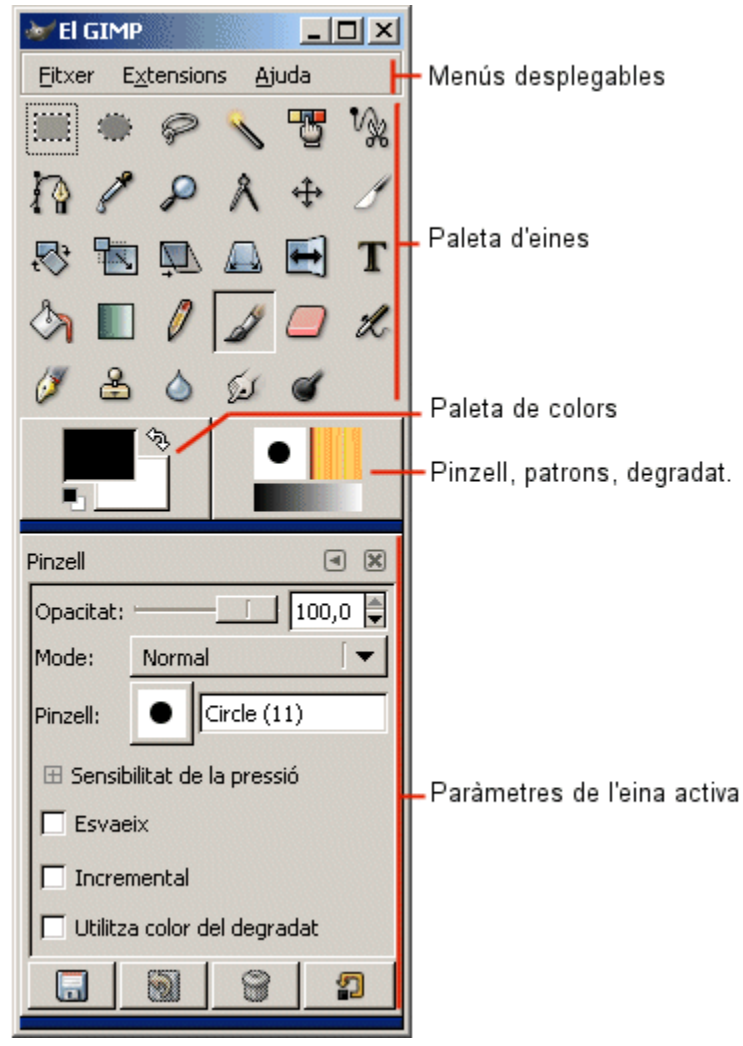

## **Capes, canals, camins...**

És la finestra on podeu gestionar les capes de la imatge i els canals de color, desfer modificacions, canviar la mida i forma del pinzell, canviar el patró i el gradient.

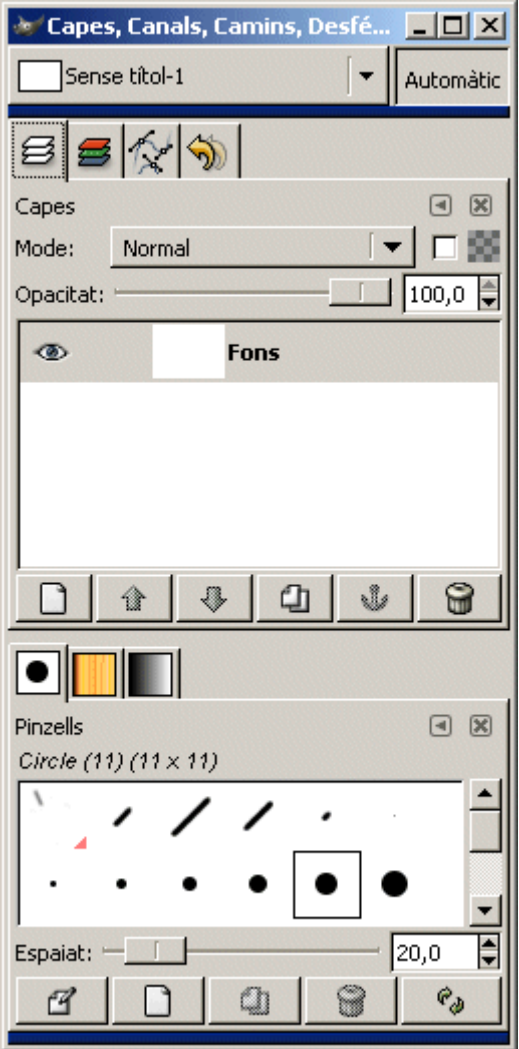

## **La finestra d'imatge**

És la finestra de treball del GIMP i s'obre quan obriu un document d'imatge. Hi podeu veure la barra de títol amb el nom de la imatge, la capa seleccionada i la mida en píxels. També teniu accés a la barra de menús i als regles horitzontal i vertical.

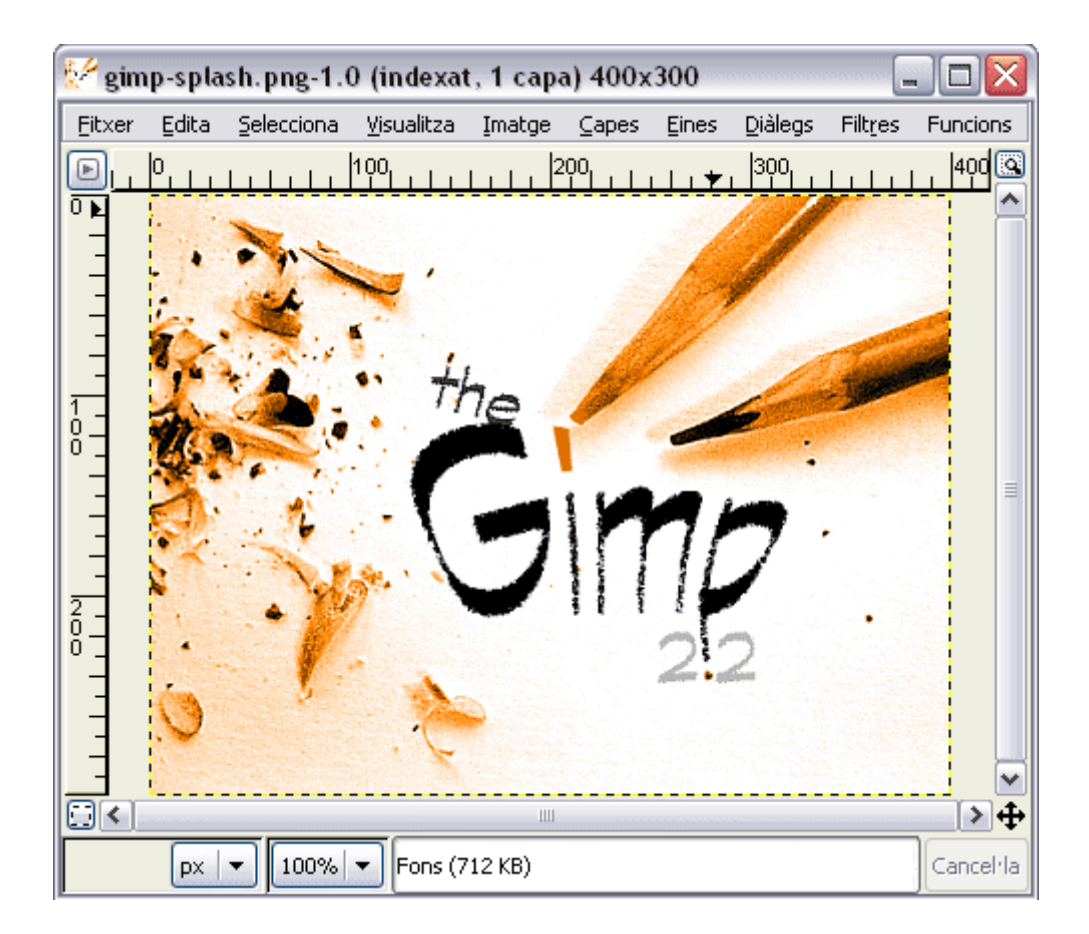

# **5.2. Obrir i desar imatges**

Per obrir imatges existents, cal que executeu el menú **Fitxer**/**Obre** i seleccioneu la imatge que voleu obrir d'un directori. Immediatament s'obrirà la finestra d'imatge amb la imatge seleccionada.

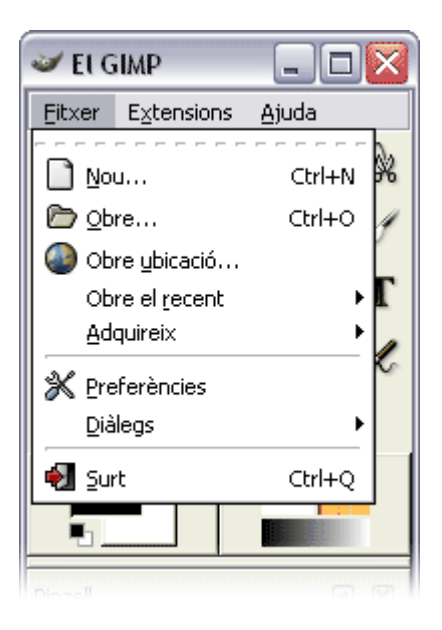

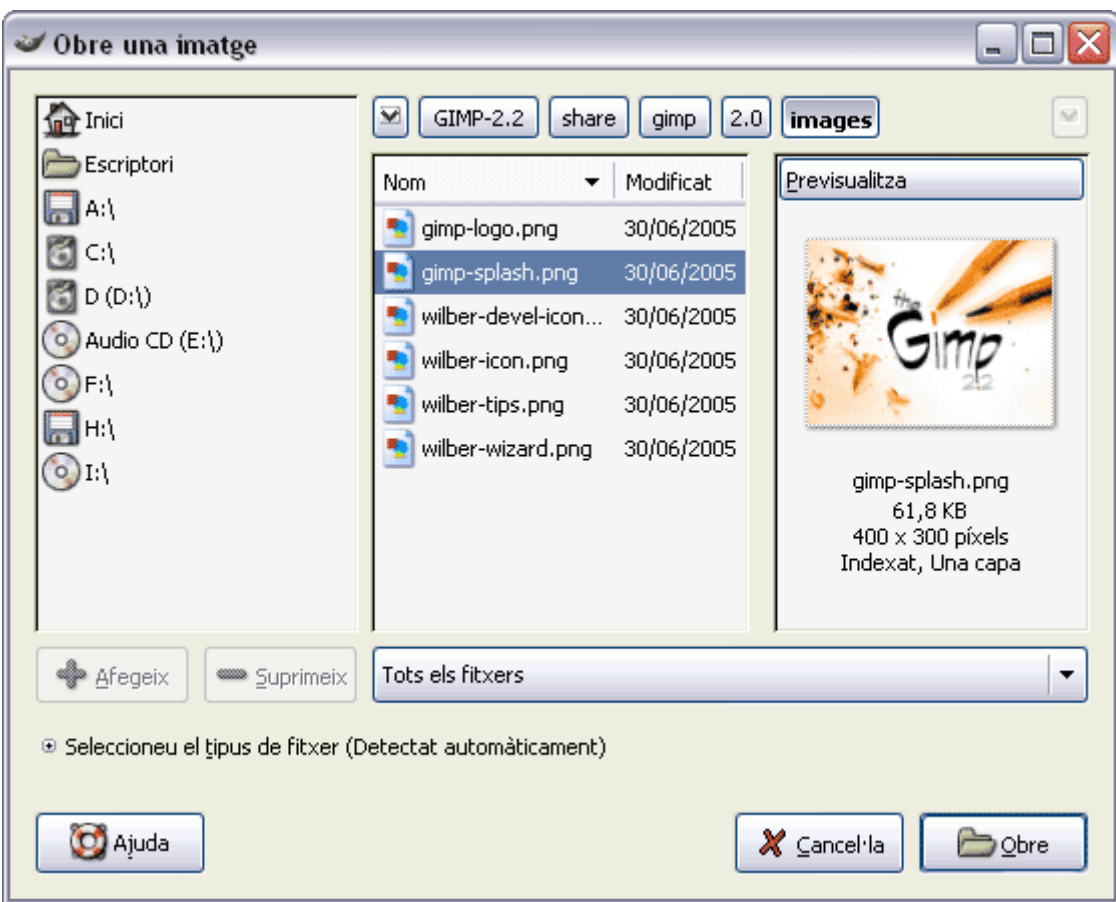

Per desar imatges per primera vegada cal que executeu l'ordre **Fitxer/Desa** o **Fitxer / Anomena i Desa** a la finestra de la imatge, i seleccioneu el directori, el nom de fitxer i el format de l'arxiu que voleu guardar. Un cop heu desat la imatge amb un nom i en un directori, la propera vegada que la deseu amb el comandament **Fitxer/Desa**, guardarà els canvis en el mateix fitxer. Si executeu l'ordre **Fitxer / Anomena i Desa**, el GIMP us demanarà un nom d'arxiu, format i un directori per poder desar la imatge amb un altre nom, format o directori.

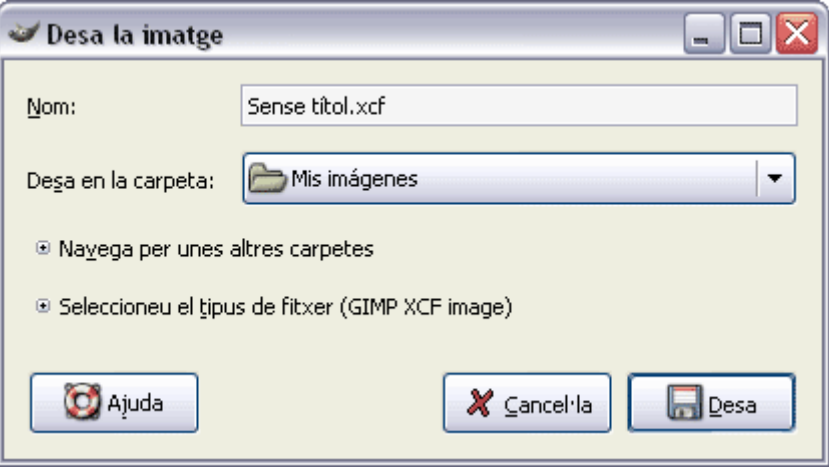

### **5.3. Crear imatges**

Per crear una nova imatge, haureu de crear la finestra buida amb les especificacions de la imatge que voleu fer. Executeu el menú **Fitxer/Nou**. Us apareixerà una finestra on haureu d'introduir les dimensions, i a les opcions avançades, la resolució, el mode de color i el tipus de fons de la imatge. Feu clic a **D'acord** per crear la finestra.

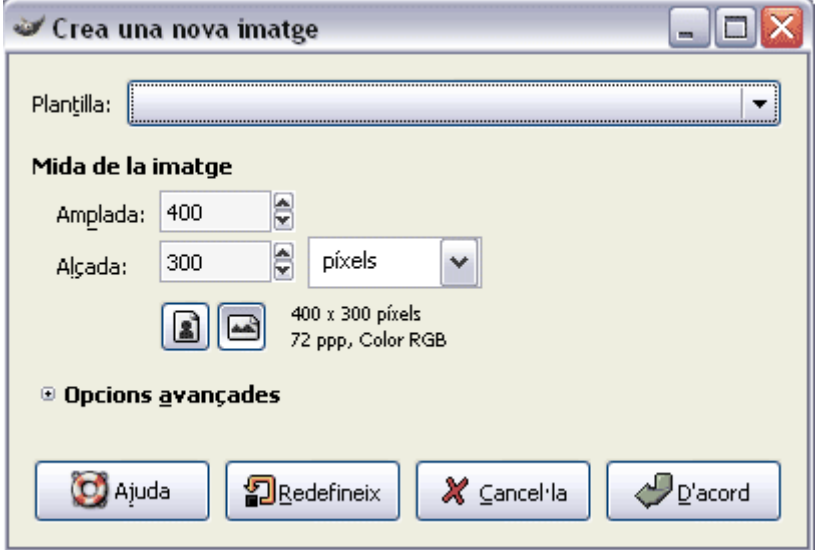

# **5.4. Canviar les propietats bàsiques de la imatge**

Per canviar les propietats de la imatge, un cop obert l'arxiu, cal anar al menú **Imatge**. Allí trobareu la majoria d'accions per modificar l'escala, el llenç, les dimensions d'impressió, el mode de color, l'escapçament de la imatge i la configuració de guies i graella.

### **Escalar la imatge**

Executeu el menú **Imatge / Escala la imatge**. Us apareixerà la finestra on podreu modificar la mida de la imatge, les proporcions, les unitats de mesura, la resolució i la qualitat de la interpolació.

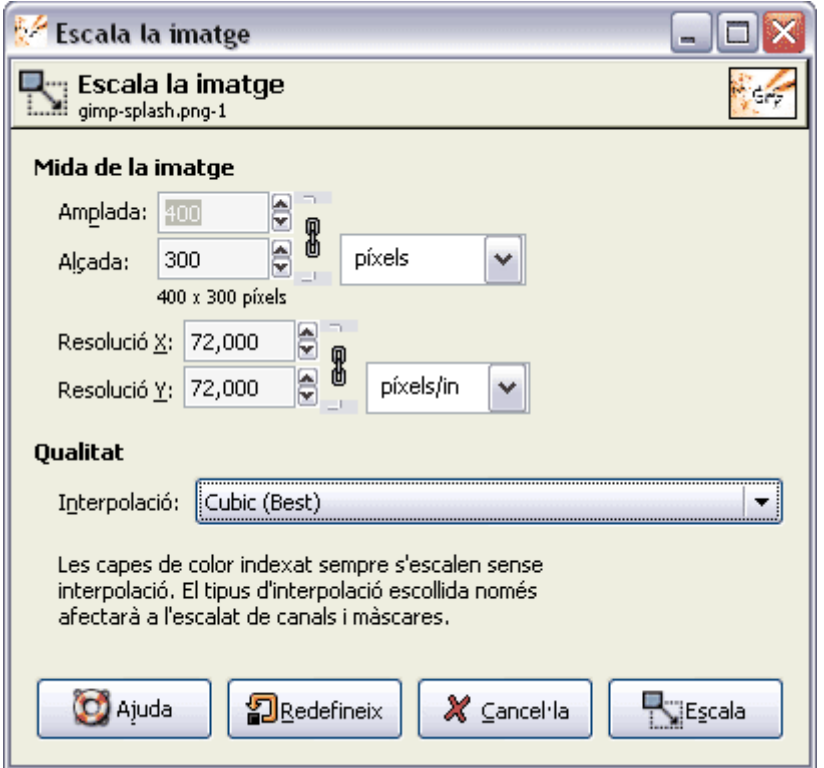

Quan canvieu la mida d'una imatge, estareu generant o eliminant píxels de la imatge, i per tant el programa haurà de reconstruir una nova imatge el més semblant possible a l'original. Aquest procés s'anomena **interpolació** i es fa mitjançant operacions matemàtiques entre els píxels. La qualitat de la interpolació incidirà en el resultat final de la imatge. Una qualitat **cúbica** és la millor, però és lenta; la **lineal** és normal, però més ràpida i **cap** és pitjor i molt ràpida. Es recomana que sempre seleccioneu la màxima qualitat, és a dir, la cúbica.

Al escalar les mides o canviar la resolució d'una imatge, per defecte es manté la proporció horitzontal i vertical de la imatge per que no es distorsioni. Si la voleu escalar vertical o horitzontalment sense mantenir aquesta proporció, premeu sobre la icona de la cadena que enllaça l'amplada amb l'alçada.

Augmentar o disminuir les mides d'amplada i alçada d'una imatge augmenta o disminueix la mida d'impressió, però no modifica la resolució. Estem augmentant o disminuint el nombre de píxels de la imatge i per tant els píxels que s'imprimiran, però no modifiquem els píxels que caben en una polzada o cm.

Augmentar la resolució implica la reducció de les mides d'impressió de la imatge, però no es modifica la mida en píxels. És lògic, doncs no estem augmentant el nombre de píxels de la imatge, sinó el nombre de píxels dins la mateixa unitat de mesura i per tant la imatge s'imprimirà en menor mida. Dit d'una altra manera: els mateixos píxels s'imprimiran "més petits" reduint la mida de la imatge.

Augmentar la mida d'impressió (ho podeu fer a **Imatge/Mida d'impressió**) tampoc modifica el nombre de píxels de la imatge, però sí redueix la resolució de la imatge. No augmentem el nombre de píxels impresos, sinó reduïm el nombre de píxels per polzada o cm. perquè

s'imprimeixi més gran. Imprimim els mateixos píxels "més grans" per tant, augmentem la mida de la imatge impresa.

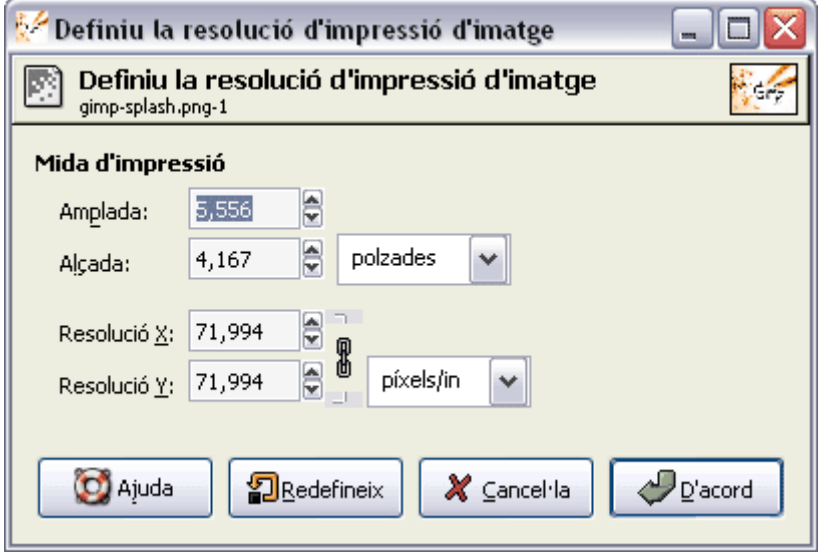

Si modifiqueu les mides de la imatge per imprimir-la, no canvien les dimensions en píxels de la imatge, però sí que es modifica la resolució (ppp). Per tant, si voleu mantenir la mateixa resolució, modifiqueu només les dimensions en píxels de la imatge fins a la mida desitjada.

### **Mida del llenç**

Hem vist com s'han de canviar les dimensions de la imatge. Però bé, hi ha casos en què volem redimensionar l'àrea de dibuix o superfície, sense alterar-hi les mides de la imatge. Això ho farem canviant la mida del llenç, podent-hi especificar la mida del nou llenç respecte a la imatge i el desplaçament. Si reduïm la mida del llenç, estarem escapçant la imatge.

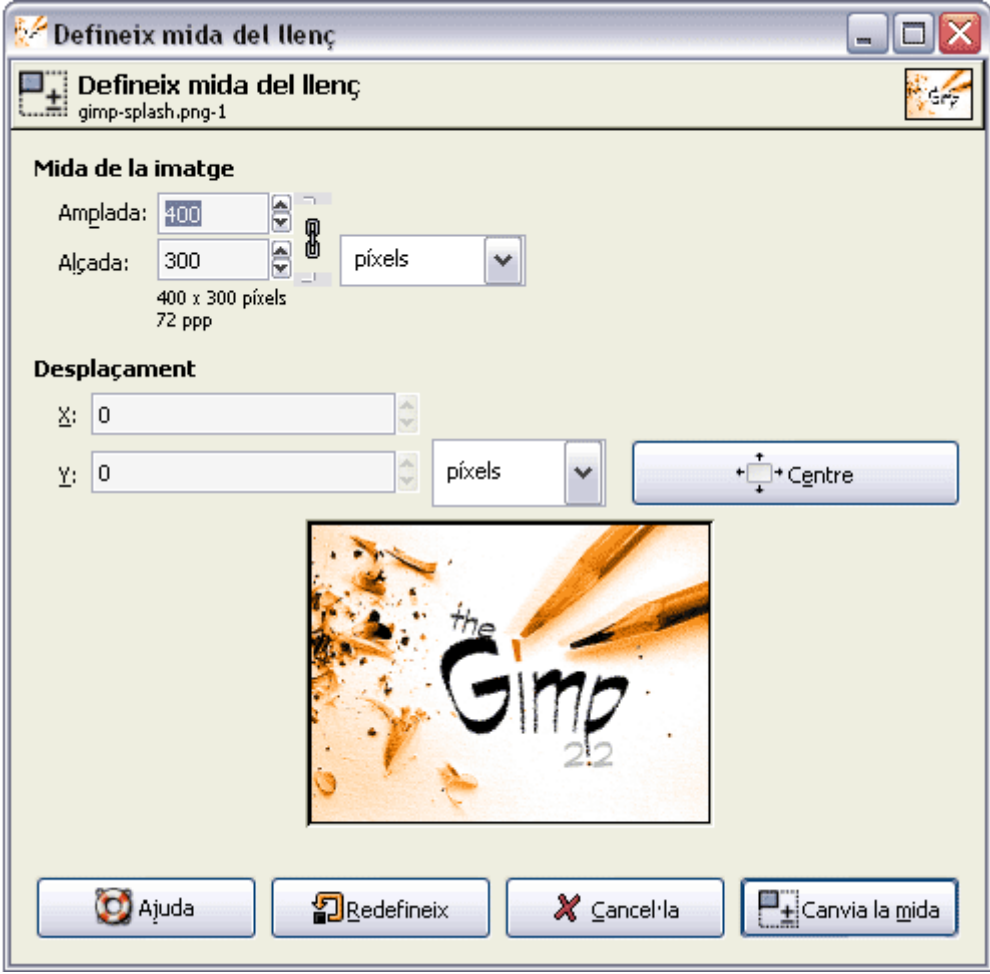